Advantagez

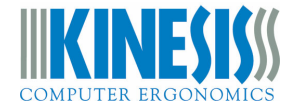

## **Instructions for Performing a Firmware Update on the Advantage2**

The SmartSet technology in your Advantage2 allows you to update the keyboard's firmware to stay up-to-date with the latest releases from Kinesis. Your Advantage2 keyboard comes from the factory with the most up to date version of the firmware as of its build date, but Kinesis may at times release new versions of firmware to improve performance and/or compatibility.

You can check for available updates at https://kinesis-ergo.com/support/advantage2/#firmware-updates.

*Note: If you are uncertain of the process or the benefits of a firmware update consult with our tech support team before attempting to perform an update. Layout files should not be deleted or damaged as a result of a firmware update but Kinesis recommends backing up your layout files in the event a Hard Reset is required after a firmware update.* 

## **To update the firmware, perform the following steps:**

- 1. Run a status report to confirm current firmware version and to determine whether you need the 4mb or 2mb firmware update file. Open a text editing window and use the shortcut Program + Escape (Caps Lock LED will flash 4 times).
- 2. Download the appropriate version of Advantage2 firmware (".upd" file) using the link above.
- 3. Extract the .zip firmware file where ever downloads are stored on your PC
- 4. If Power User Mode has not already been enabled, use shortcut Program + Shift + Escape (all 4 LEDs will flash 4 times).
- 5. Open the v-drive (progm + F1).
- 6. Navigate to the "KINESIS KB" or "ADVANTAGE2" removable drive in File Explorer (or equivalent) & open the "firmware" folder.
- 7. Copy and paste the new firmware file into the firmware folder.
- 8. Right-click the firmware file and rename it "update.upd".
- 9. Initiate the firmware update process with the shortcut Program + Shift + U (all 4 LEDs will flash 4 times). The update process normally takes 10-12 seconds to complete, during which time the keyboard will be inactive. *IMPORANT NOTE: Do NOT unplug or type on the keyboard during this step. To test if done, you can tap the "keypad" function key and monitor the LED.*
- 10. After 12 seconds, tap the Keypad key to test the keyboard. When the keypad LED illuminates the keyboard is active again.
- 11. Run a Status Report to confirm the new version of firmware was successfully installed.
- 12. If the keyboard does not wake up after 12-15 seconds, perform a Hard Reset with the shortcut Program + F9 while plugging the keyboard in to your PC.

*After a successful firmware update, the "update.upd" file will be deleted from the firmware folder. If you wish to keep a copy of the firmware file, paste a copy with the original file name into the firmware folder of your v-drive, or onto your computer's hard drive.*